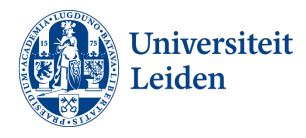

# How to apply for an Exchange programme via uSis

#### Before applying

You can submit your application in the uSis 'Study abroad portal' but before doing so you must have read all about when, where and how you can go on exchange in our [blackboard archive course](https://leidenarchief.blackboard.com/webapps/portal/execute/tabs/tabAction?tab_tab_group_id=_8_1) '1920 Study Abroad- Humanities'. Information about the application process can also be found our [website,](https://www.student.universiteitleiden.nl/en/study--studying/studying-abroad/exchange/approval-and-application/humanities/international-studies-ba?cf=humanities&cd=international-studies-ba#tab-3) please check the information under the Tab 'International Studies (BA

#### General tips about the application portal

• On each screen you will see a question mark '?' or 'i 'icon. Always click on the question mark or í' for information before completing each step.

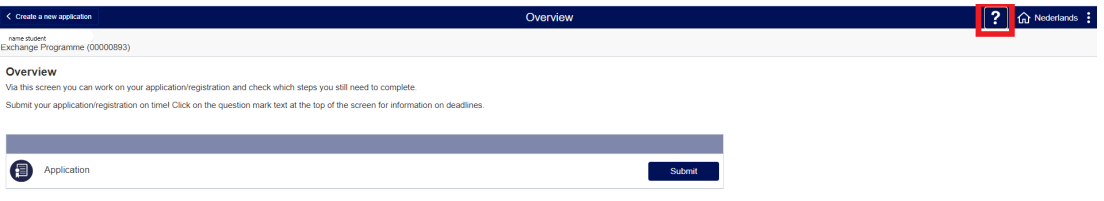

#### Start your application

1. Go to uSis and click on the Study Abroad tile.

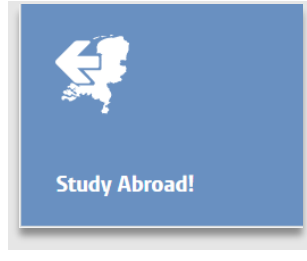

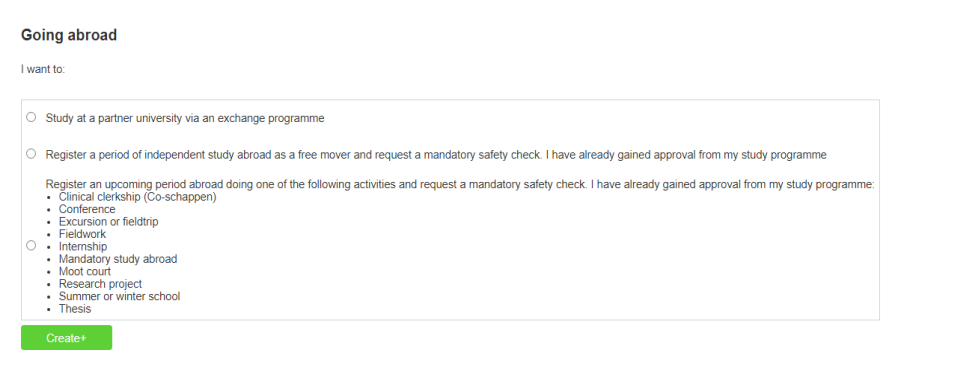

- Select 'Study at a partner university via an exchange programme'.
- Then click on *Create+.*

3. Confirm that you definitely want to create an exchange application by clicking on OK.

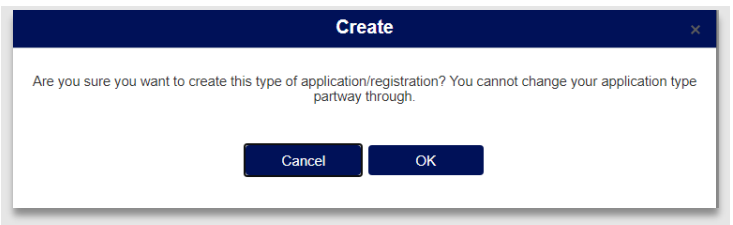

4. You will now see an overview screen. Click on '**Submit**' to start working on your application.

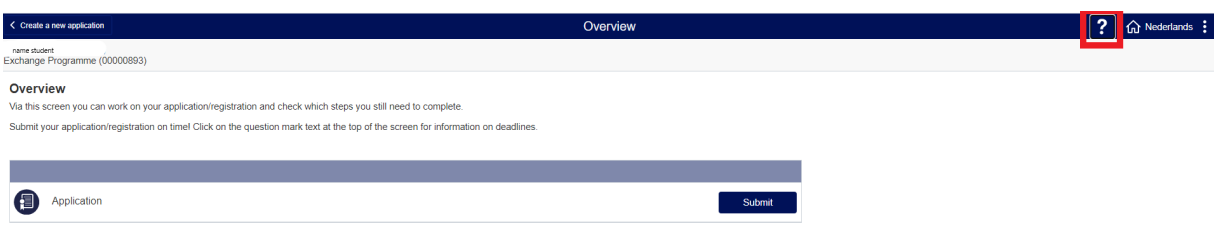

### Step 1: Education

Here you will see the study programme(s) on which you are currently registered.

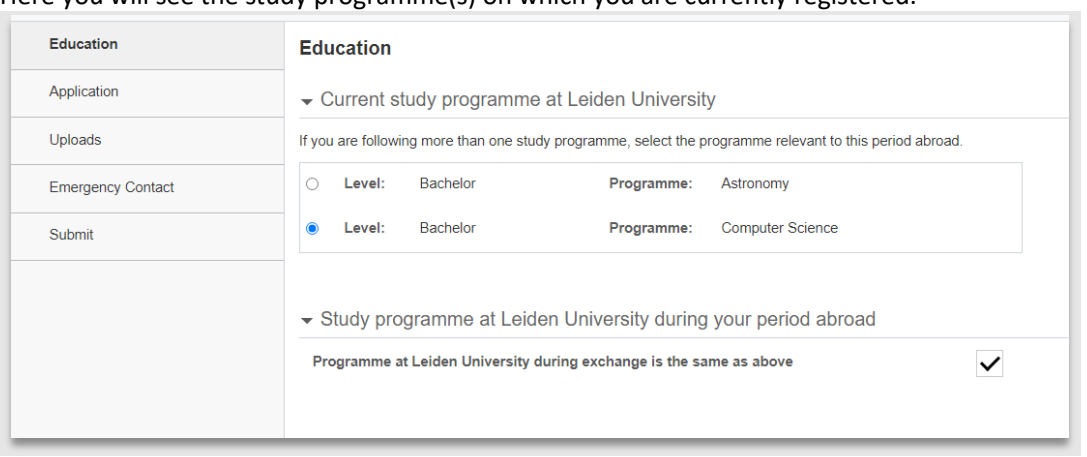

- 1. If you are following more than one programme, select the one that is relevant to this exchange application.
- 2. Please note that your faculty is the Faculty of Humanities
- 3. Click on 'Next'.

### Step 2: Application

Here you can enter when and where you want to go on exchange.

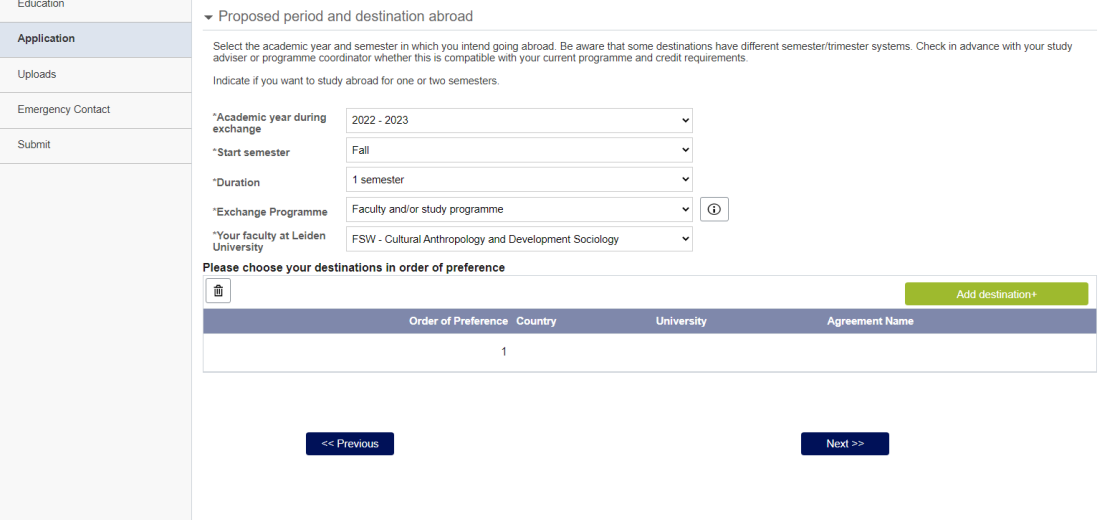

- **Academic year:** enter the academic year '2022 2023'
- **Start semester:** enter 'Fall semester'
- **Duration**: enter 'one semester'
- **Exchange programme:** in this step you can choose between
	- a. the university wide exchange programme
	- b. 'Faculty and/or study programme' if you wish to apply for the BA International Studies exchange programme or the Faculty wide exchange programme.

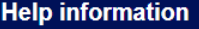

In this application you can apply for either:

1. Destinations via university-wide exchange programmes (max 10), OR 2. Destinations via faculty and/or study-programme exchange programmes (max 10).

If you want to apply for destinations via both 1. and 2. you must create an additional application. To do so, return to the Overview page after completing this application and start a new application

Refer to you faculty/study programme tab on the website for information on what types of exchange programme you may apply for

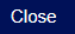

### Adding destinations

#### **In this step you have to choose between two exchange programmes:**

- BA International Studies exchange programme
- Faculty Wide exchange programme

You can do so by selecting the specific exchange programme with the filter 'Exchange programme type', see explanation below.

- Click on '**add destination**'
- 1. You will now see a list of destinations. You can narrow down your search by using one or more of the following filters:
	- **Country**
	- **University**
	- **Level:** select 'bachelor'
	- **Exchange programme type**: You have to select
		- **a.** BA International Studies exchange programme' or
		- **b.** 'Faculty wide exchange programme'.

**Please note: this step is mandatory. It's not allowed to combine these exchange programmes in one application. Our advice is to fill out the exchange programme type first and then narrow down your search by using other filters**

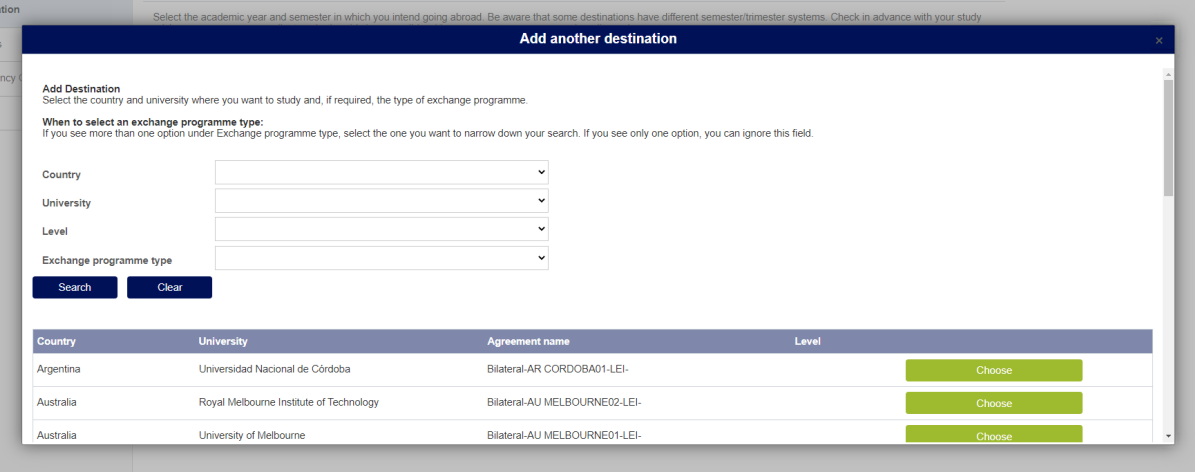

- 2. Select your destinations **(max. 5)** in order of preference. Note that if you want to change the order of your preference, you must delete your previous choices. So make sure you have determined the order before starting your application.
- 3. Click on Next.

## Step 3: Uploads

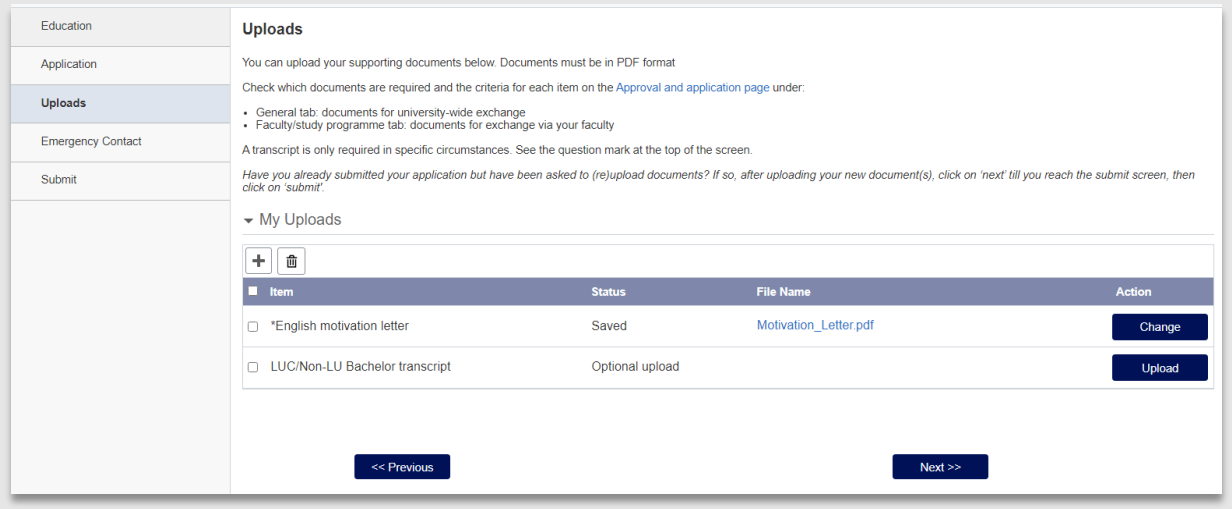

Upload the following documents:

- Letter of motivation written in English (compulsory).
- Click on Next.

### Step 4: Emergency contact

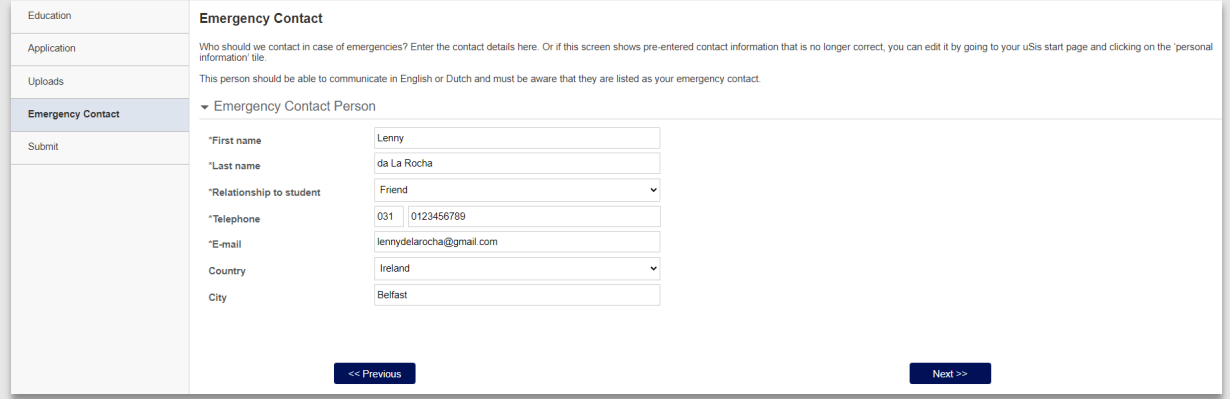

Your emergency contact information has already been added. If it is incorrect, please change it via the uSis personal information tile. Please note that this person is the one we will contact in case of an emergency or if there are serious concerns about your wellbeing so think carefully who you'd like to list.

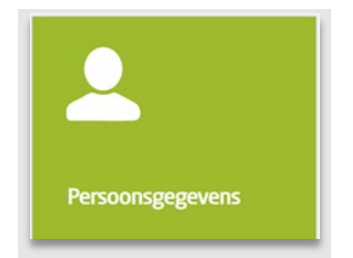

### Step 5: Submit

Once you have completed all these steps, you can submit your application. Don't forget to first agree to the conditions stated on the screen.

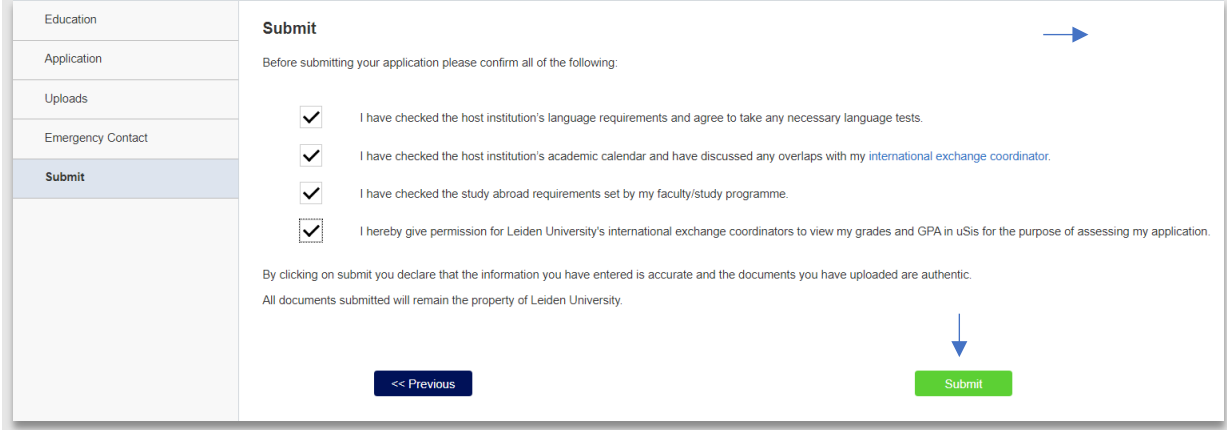

You will receive an email confirming receipt of your application the next day.